### 视频智能分析服务

## 常见问题

文档版本 01 发布日期 2024-04-03

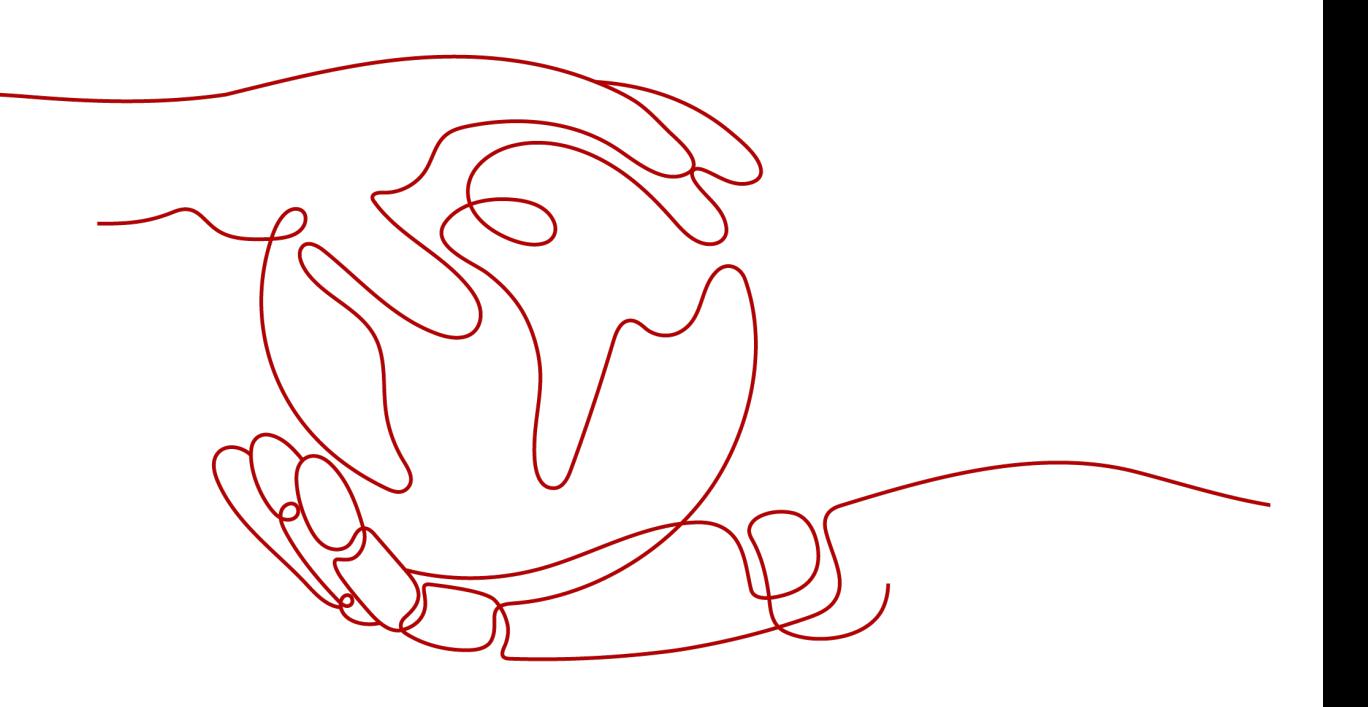

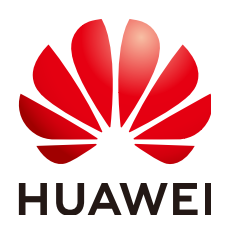

#### 版权所有 **©** 华为云计算技术有限公司 **2024**。 保留一切权利。

非经本公司书面许可,任何单位和个人不得擅自摘抄、复制本文档内容的部分或全部,并不得以任何形式传 播。

#### 商标声明

**SI** 和其他华为商标均为华为技术有限公司的商标。 本文档提及的其他所有商标或注册商标,由各自的所有人拥有。

#### 注意

您购买的产品、服务或特性等应受华为云计算技术有限公司商业合同和条款的约束,本文档中描述的全部或部 分产品、服务或特性可能不在您的购买或使用范围之内。除非合同另有约定,华为云计算技术有限公司对本文 档内容不做任何明示或暗示的声明或保证。

由于产品版本升级或其他原因,本文档内容会不定期进行更新。除非另有约定,本文档仅作为使用指导,本文 档中的所有陈述、信息和建议不构成任何明示或暗示的担保。

### 华为云计算技术有限公司

地址: 贵州省贵安新区黔中大道交兴功路华为云数据中心 邮编:550029

网址: <https://www.huaweicloud.com/>

目录

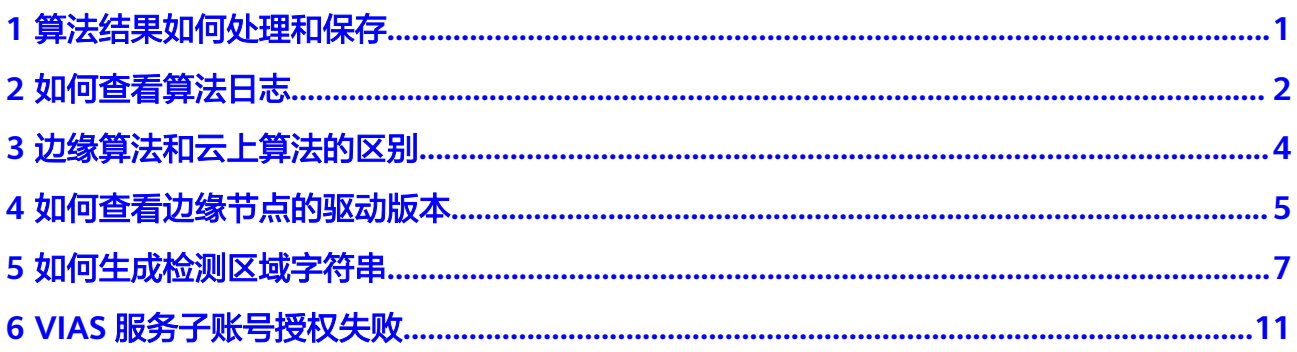

<span id="page-3-0"></span>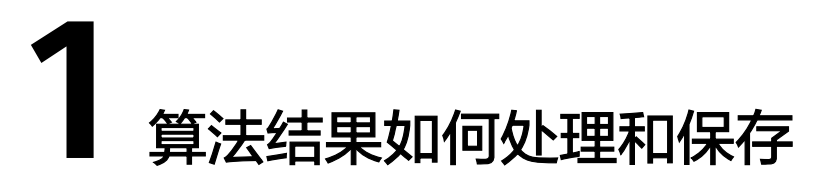

对于边缘算法,算法包会以镜像的方式下发到客户自己配置的边缘节点。算法运行过 程在客户的边缘节点进行,分析结果及告警会输出到客户自己配置的路径。

视频智能分析服务只实时分析客户的视频流数据,不存储客户的任何数据。

# **2** 如何查看算法日志

- <span id="page-4-0"></span>1. 登录IEF管理控制台。
- 2. 选择左侧导航栏的"边缘资源 > 边缘节点", 进入边缘节点列表页面。
- 3. 单击某个边缘节点的名称,进入边缘节点详情页面。
- 4. 在"配置"页签下找到"日志配置",单击"编辑",在"系统日志"和"应用 日志"下开启云端日志开关,并单击"保存"。 输出的日志可以在AOM中查看,具体操作请参见在**AOM**[查看日志。](https://support.huaweicloud.com/usermanual-ief/ief_01_0081.html#section1)
	- 系统日志:边缘节点上IEF软件运行产生的日志。
	- 应用日志:边缘节点上部署的应用产生的日志,例如:算法作业运行产生的 日志。

#### 图 **2-1** 打开系统日志开关

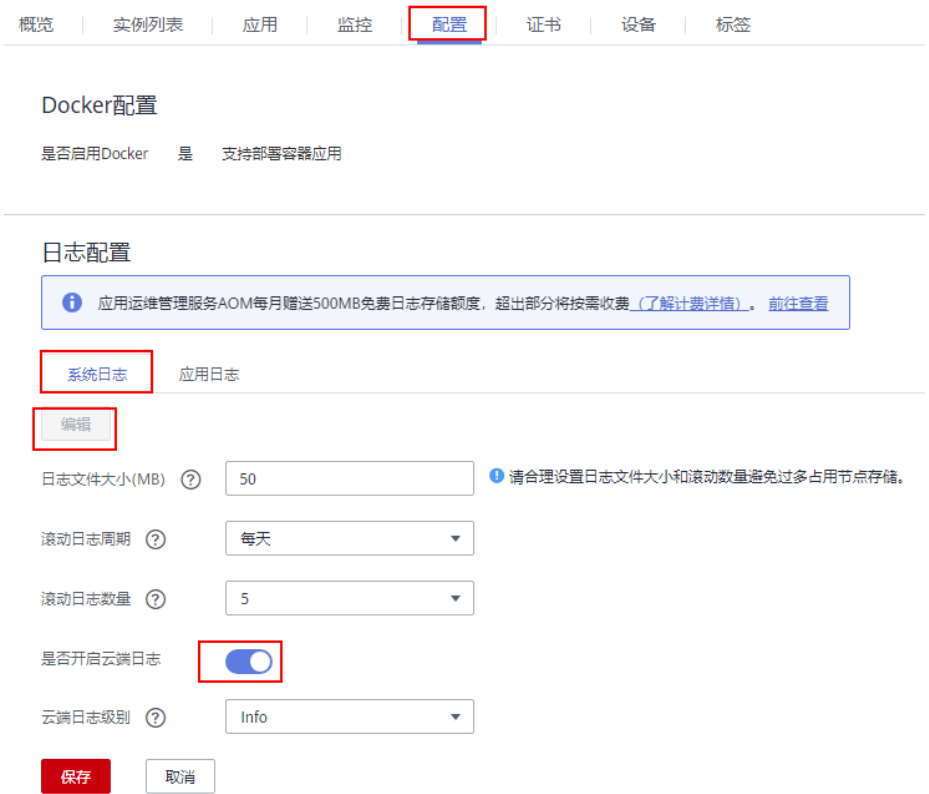

#### 图 **2-2** 打开应用日志开关

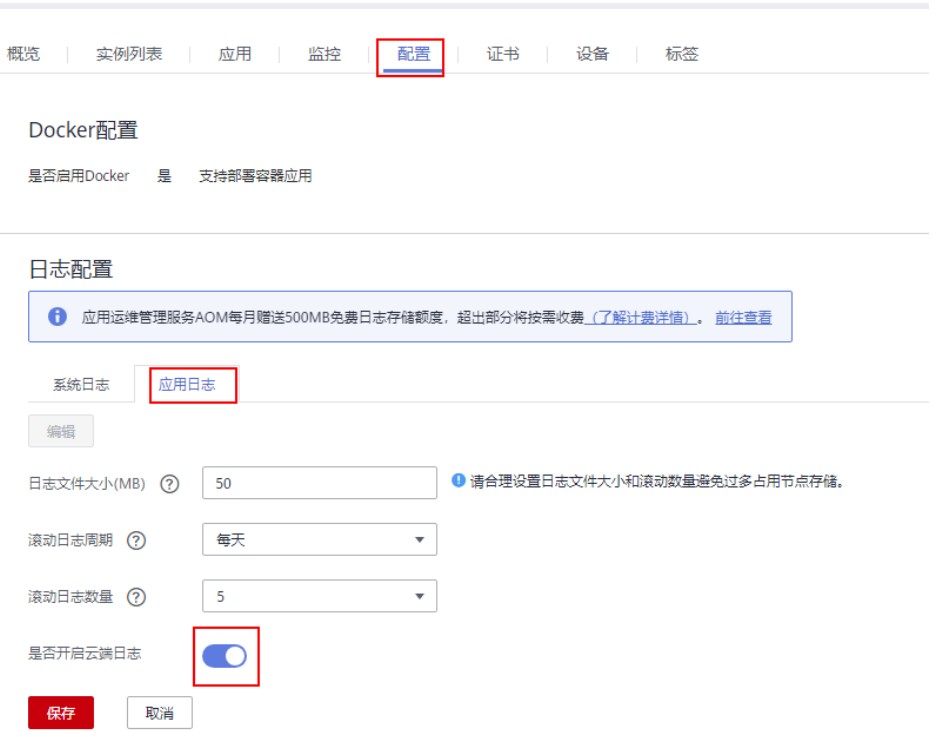

<span id="page-6-0"></span>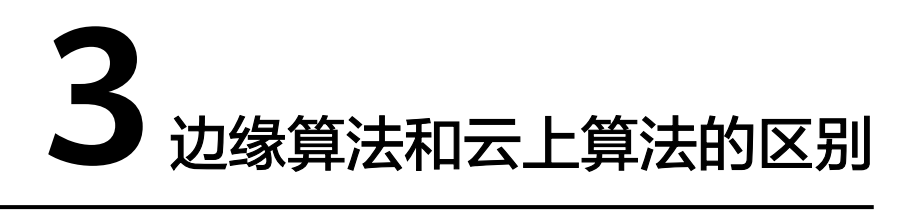

边缘算法表示算法模型下发到边缘节点的客户设备中,在客户设备中执行算法分析任 务,视频流数据不需要提供到华为云上。

云上算法表示视频流数据需要上传到华为云,在华为云上进行算法分析。

表 **3-1** 边缘算法与云上算法的差异点

| 算法分类 | 算法功能 | 算法在哪里运行   | 视频数据传到哪里  |
|------|------|-----------|-----------|
| 边缘算法 | 相同   | 边缘节点的客户设备 | 边缘节点的客户设备 |
| 云上算法 | 相同   | 华为云       | 华为云       |

## <span id="page-7-0"></span>**4** 如何查看边缘节点的驱动版本

● 视频智能分析服务视频子服务支持x86+GP Tnt004类型服务器。使用Tnt004类型 服务器请下载推荐的**Tnt004**[驱动版本](https://us.download.nvidia.com/tesla/418.181.07/NVIDIA-Linux-x86_64-418.181.07.run)。

命令执行成功后回显信息如图**4-1**所示。

#### 图 **4-1** GP Tnt004 显卡驱动信息

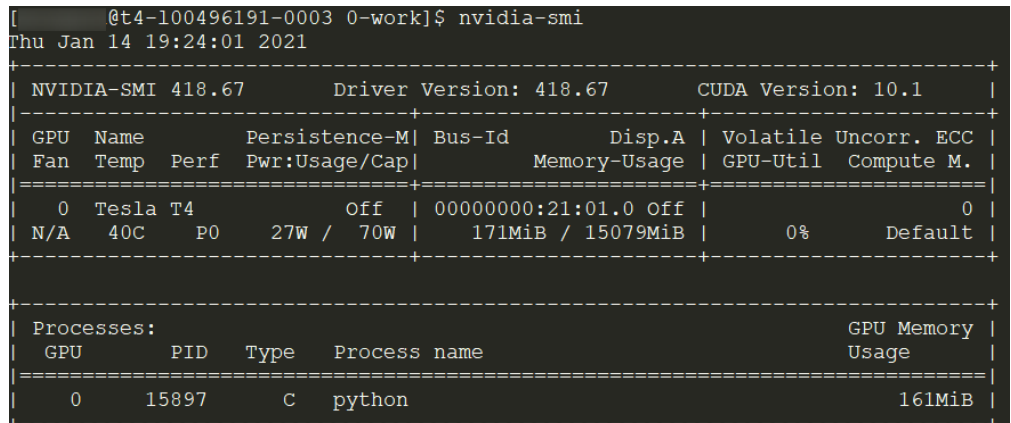

● 视频智能分析服务视频子服务支持Kunpeng+D310类型服务器。D310推理芯片的 驱动分为c82等版本,当前服务支持**c82**版本驱动。若当前服务器**D310**芯片驱动非 **c82**版本时,需重新安装**c82**版本驱动。

查看**D310**芯片驱动的命令为:**npu-smi info**

安装**c82**版本驱动的命令为:**./A300-3000-npu-driver\_5.1.rc2\_linuxaarch64.run --full**

若安装时提示缺少用户,则添加一个用户;安装完驱动之后需确保HwHiAiUser的 用户组id为1001(id HwHiAiUser命令即可查看)。

当服务器安装的D310芯片驱动是c82版本时,命令执行成功后回显信息如<mark>图</mark> **[4-2](#page-8-0)**所示,c82版本驱动对应的version号为22.0.2。

#### <span id="page-8-0"></span>图 **4-2** D310 芯片 c82 版本驱动信息

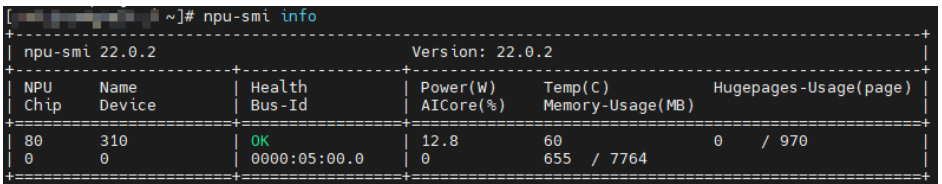

● 视频智能分析服务视频子服务支持Kunpeng+D710类型服务器。D710推理芯片的 驱动分为c82等版本,当前服务支持**c82**版本驱动。若当前服务器**D710**芯片驱动非 **c82**版本时,需重新安装**c82**版本驱动。

#### 查看**D710**芯片驱动的命令为:**npu-smi info**

安装**c82**版本驱动的命令为:**./Atlas-300i-pro-npu-driver\_5.1.rc2\_linuxaarch64.run --full**

若安装时提示缺少用户,则添加一个用户;安装完驱动之后需确保HwHiAiUser的 用户组id为1001(id HwHiAiUser命令即可查看)。

当服务器安装的D710芯片驱动是c82版本时,命令执行成功后回显信息如图 **4-3**所示,c82版本驱动对应的version号为22.0.2。

#### 图 **4-3** D710 芯片 c82 版本驱动信息

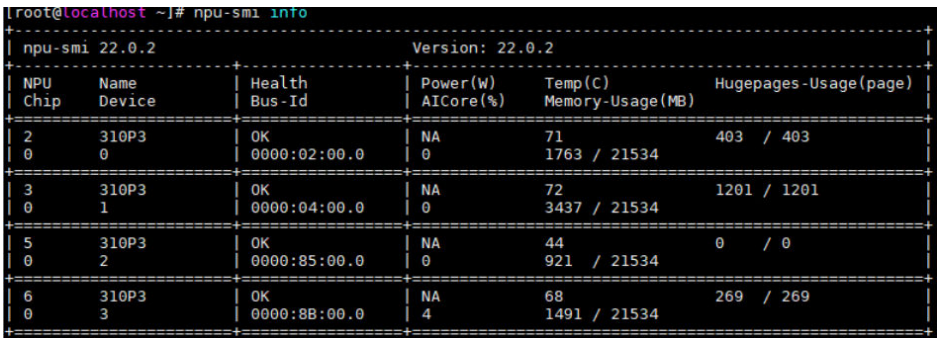

<span id="page-9-0"></span>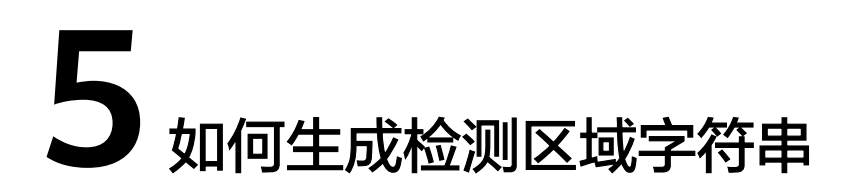

在创建作业设置检测区域时,需要填入表示检测区域的JSON格式的字符串,例如: {"polygons":[{"data":[[84,389],[1840,349],[1824,526],[78,526]]}]}。视频智能分析 服务提供**[RoiTool-v3.0](https://campusgo-tools-bucker.obs.cn-north-1.myhuaweicloud.com/RoiTool-v3.0.rar)**工具用于生成检测区域字符串。其使用方法如下:

1. 打开程序,单击"菜单 > 添加文件",选择添加RTSP流地址或者本地视频文件, 如图**5-1**所示。

图 **5-1** 添加文件

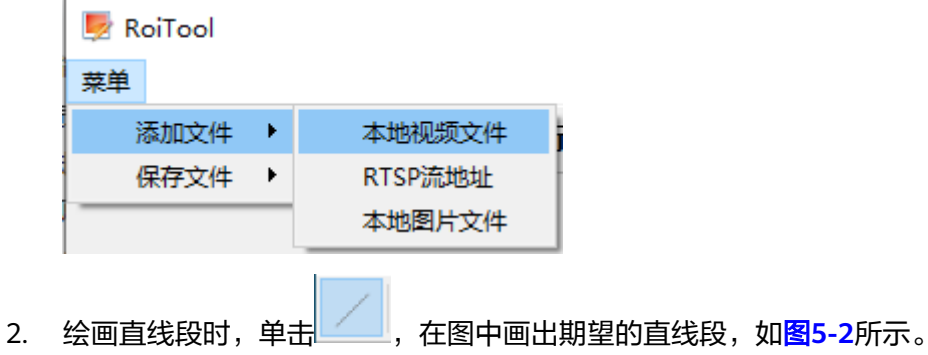

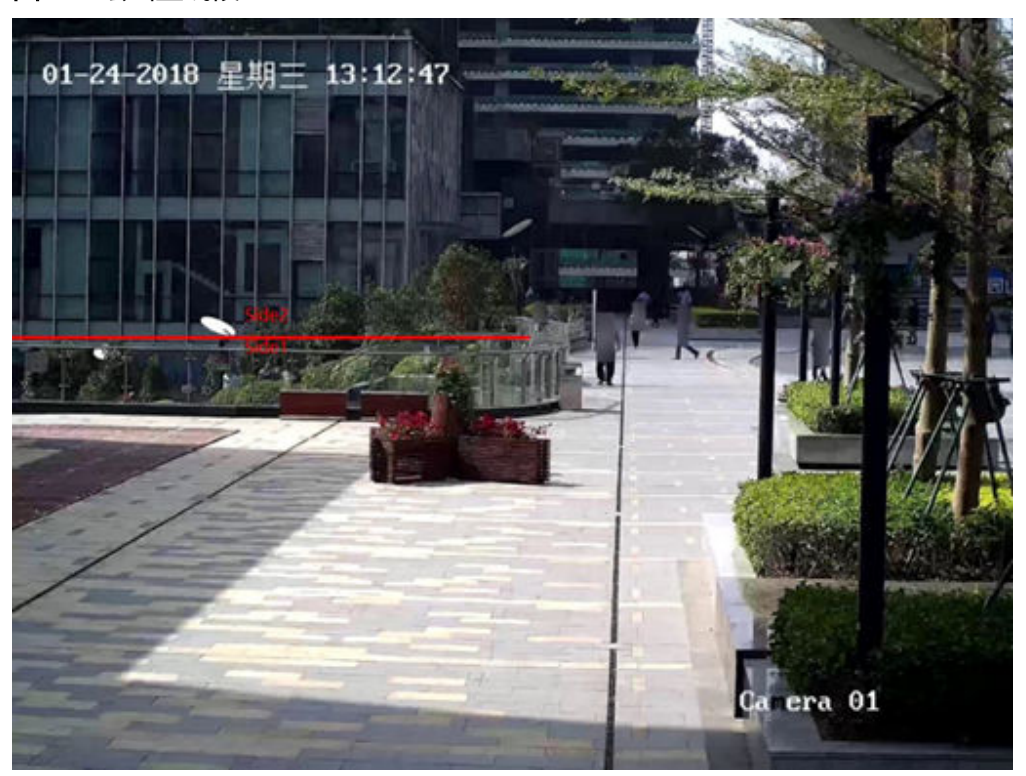

#### <span id="page-10-0"></span>图 **5-2** 绘画直线段

绘画多边形时,单击 <u>WAU。在图中画出期望的检测区域</u>,**最后一条线段不需要绘** 画,双击鼠标表示绘画多边形结束,区域将自动闭合。注意绘画多边形区域时, 线段不能交叉。可在图中绘画多个多边形区域。如图**[5-3](#page-11-0)**所示。

- 星期= 13:12:47  $01 - 24 - 2018$ Ca era 01
- <span id="page-11-0"></span>图 **5-3** 绘画多边形区域

3. 单击"菜单 > 保存文件 ", 选择"保存TXT"或"保存图片", 可将绘画结果保 存为TXT文件或图片,以备后续查看,如图**5-4**。

#### 图 **5-4** 保存结果

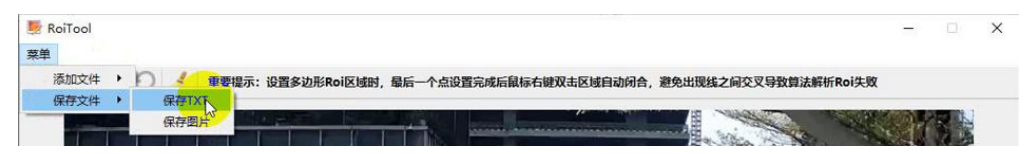

4. 生成的TXT文件如<mark>图5-5和图5-6</mark>所示。其中第一行是带转义符的字符串,通过<mark>[视](https://console.huaweicloud.com/iva2)</mark> [频分析服务管理控制台创](https://console.huaweicloud.com/iva2)建作业时使用第一行字符串。通过rest API调用接口创建 作业时使用第二行字符串。

图 5-5 生成的直线段字符串<br>1 【"lines":[{"data":[[1,365],[590,365]],"properties":{"side1\_name":"Side1","side2\_name":"Side2"}<br>2 (\"lines\":[{\"data\":[[1,365],[590,365]],\"properties\":{\"side1\_name\":\"Side1\",\"side2\_nam<br>"Side2\"}}]

#### 图 **5-6** 生成的直线段和多边形检测区域字符串

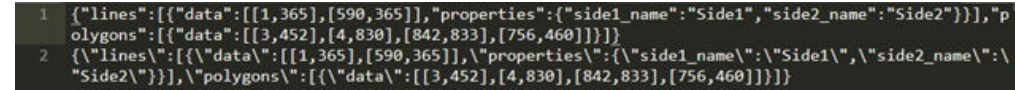

5. 其他功能键:

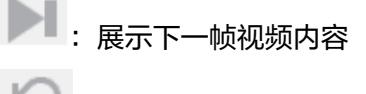

。<br>1:撤销上一步绘画内容

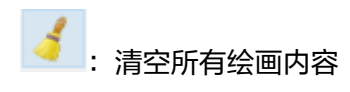

## **6 VIAS** 服务子账号授权失败

#### <span id="page-13-0"></span>问题现象

主账号同意授权子账号admin权限的情况下,子账号直接登录VIAS服务时会出现如下 情况:

1. 终端节点:北京四、广州、上海一、香港、新加坡(服务版本较新) 单击"同意授权"。

图 **6-1** 同意授权

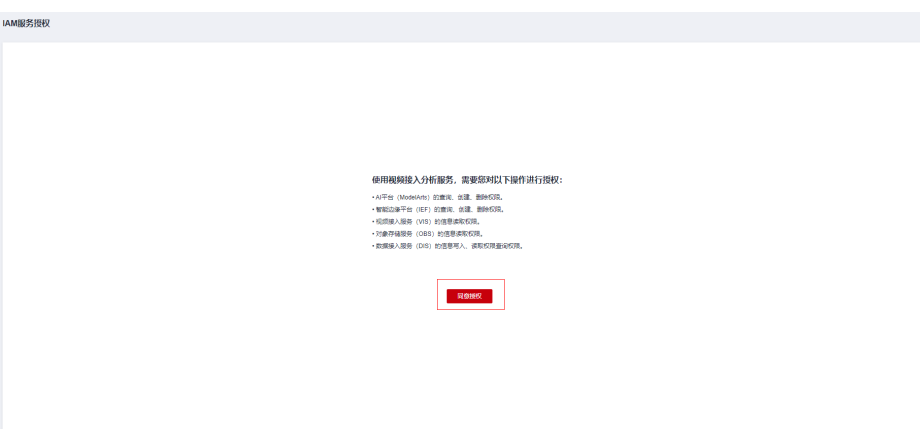

单击"同意授权"之后,虽然有提示授权成功,但是授权页面并不会刷新。

#### 图 **6-2** 授权成功

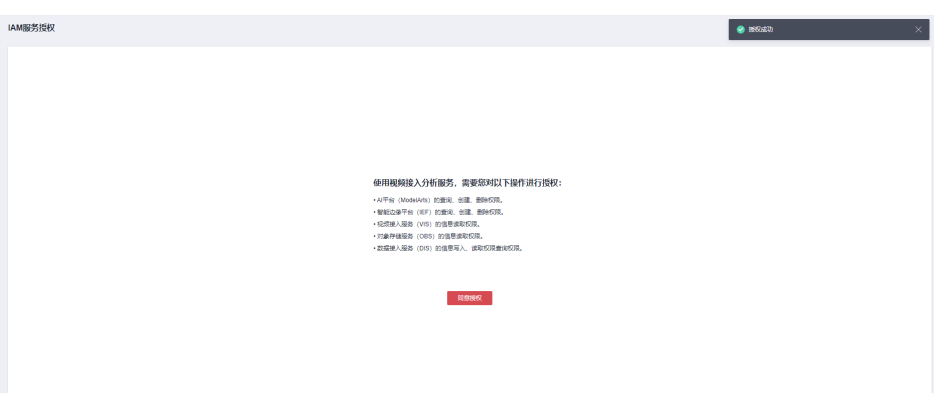

2. 终端节点:雅加达(服务版本较老) 单击同意授权之后会报用户权限不足和内部错误两个错误。

#### 图 **6-3** 同意授权

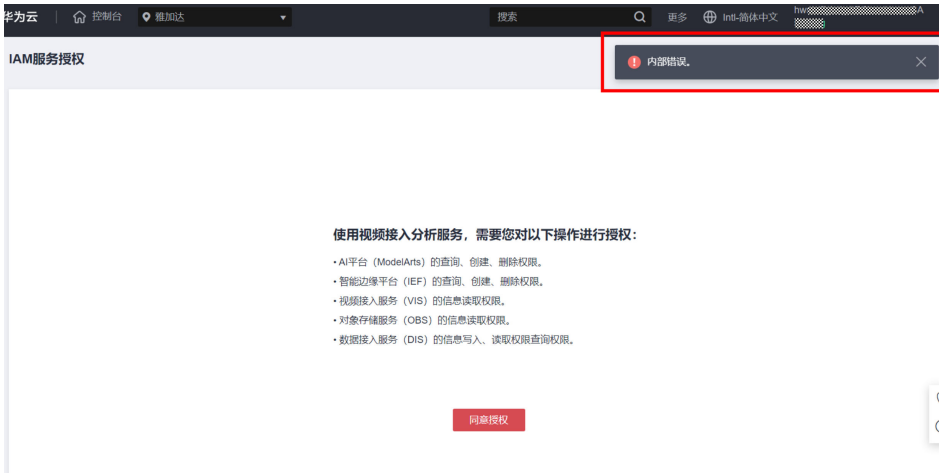

### 原因分析

主账号未对对应终端节点进行VIAS授权,导致子账号权限不够。如主账号只登录了 VIAS北京四终端节点,未登录过VIAS的其他终端节点,子账号直接登录VIAS广州终端 节点,则会出现上述情况。

### 解决措施

1. 使用主账号登录VIAS广州终端节点页面,单击"同意授权"。

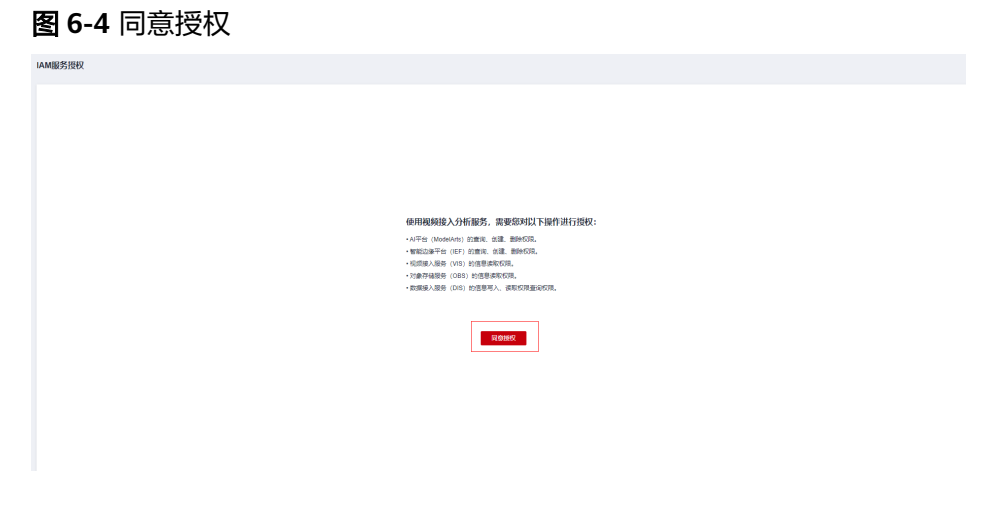

主账号登录VIAS广州终端节点并授权成功之后,VIAS服务页面显示正常。

#### 图 **6-5** 授权成功

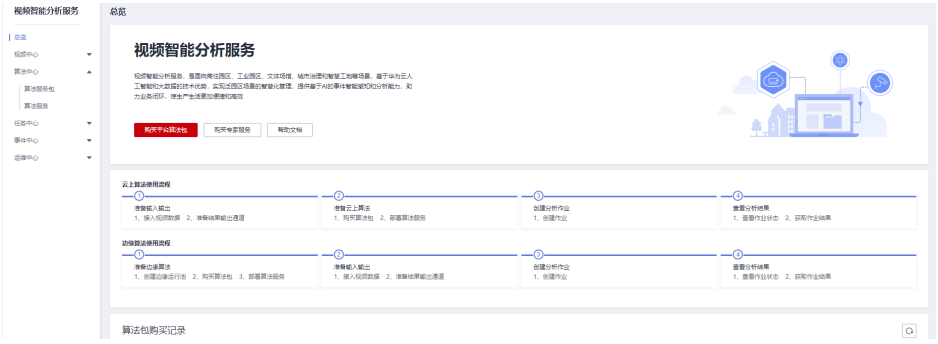

2. 然后再切换子账号,登录VIAS服务。单击"同意授权"即可成功。

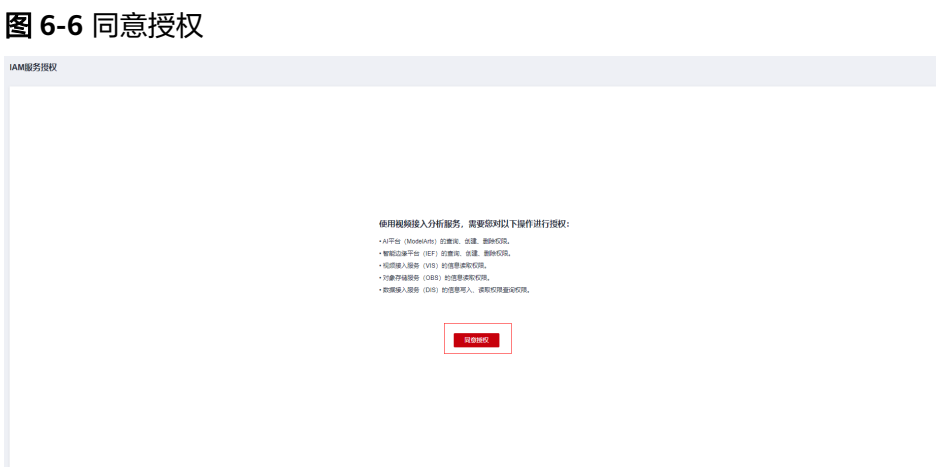

VIAS页面显示正常。

#### 图 **6-7** 授权成功

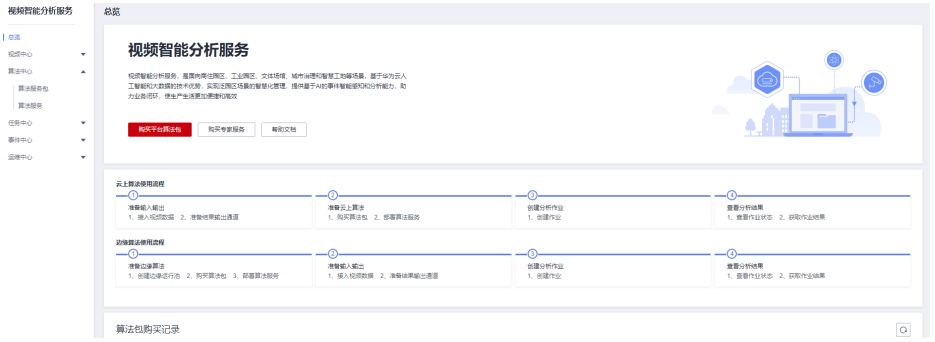